## 利用者ワンタイムパスワードの発行/再発行方法

【管理者】管理者 ID により、ログオンして、次の操作を行ってください。

① 管理者メニューで、ご契約先管理情報変更-利用者情報登録/変更<mark>をクリックして、利用者ワンタイムパスワードを発行する利用者の「選択」欄</mark> にチェックを入れて、 クインス再発行をクリックします。

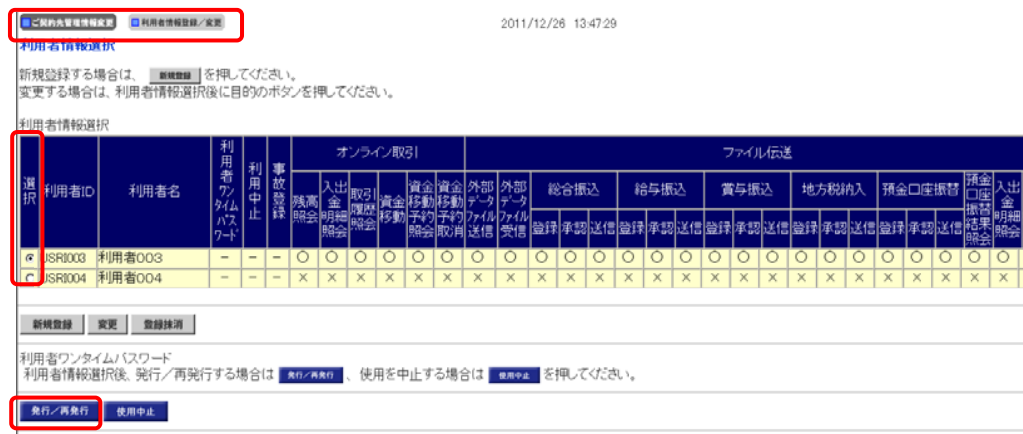

② 「利用者ワンタイムパスワード発行/再発行確認」画面が表示されますので、「ご契約先確認暗証番号」を入力し、OKをクリックします。

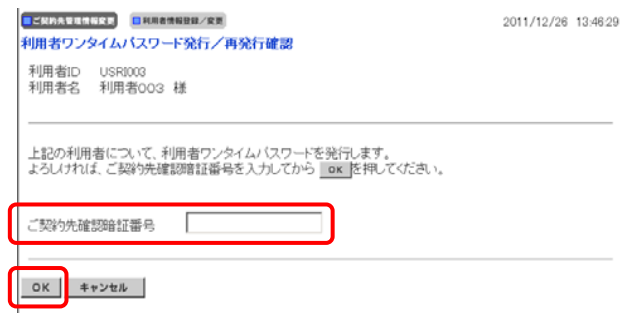

3 「利用者ワンタイムパスワード発行/再発行完了」画面が表示されますので、OK をクリックして下さい。

※表示されている内容を印刷する場合は、印刷をクリックします。

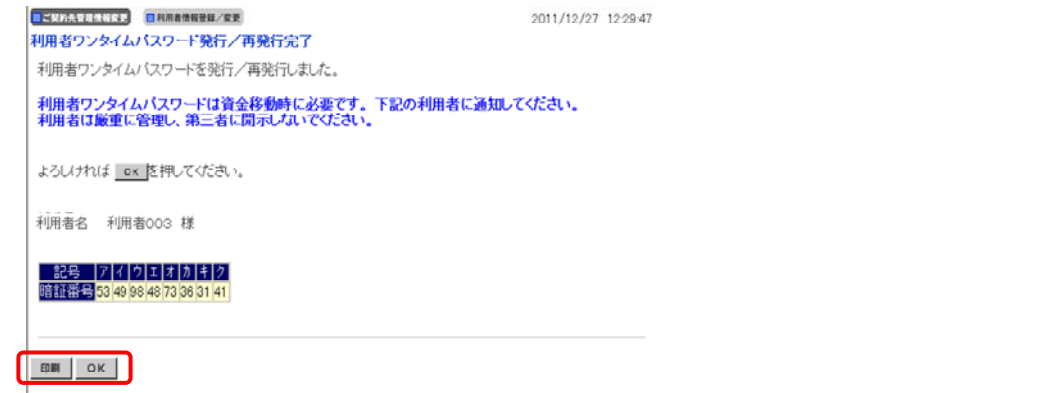

④ 利用者に利用者ワンタイムパスワードを通知して下さい。

※セキュリティ保護の観点から、本人に直接通知し、絶対に他者に知られることのないよう十分注意してください。

## 利用者ワンタイムパスワードの利用方法

【利用者】利用者 ID により、ログオンして、資金移動取引を行い、「資金移動確認」画面に進んで下さい。

① 「資金移動確認」画面が表示されましたら、 「利用者確認暗証番号」および「利用者ワンタイムパスワード]を入力し、<mark>送信</mark>をクリックします。

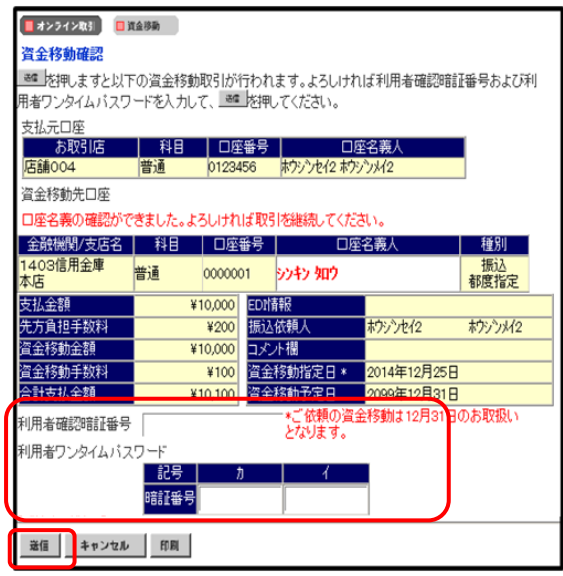

② 資金移動取引が完了し「資金移動送信完了」画面が表示されます。その他取引の操作は、従来と同様となります。